## iPhone 版

### STEP 1

## 以被授權帳號登入後,點選「交易功能」  $4:237$  $\mathbf{m} \in \mathbb{R}$ 土鳃〇行動 **HIL** 自選報價 類股報價 交易功能  $4.4.6$  $\bullet$ 申購專區 線上申請 智慧選股 TOCC. 盤後資料 電子投票 股神贏家

#### STEP2 點選右上角「帳號管理」

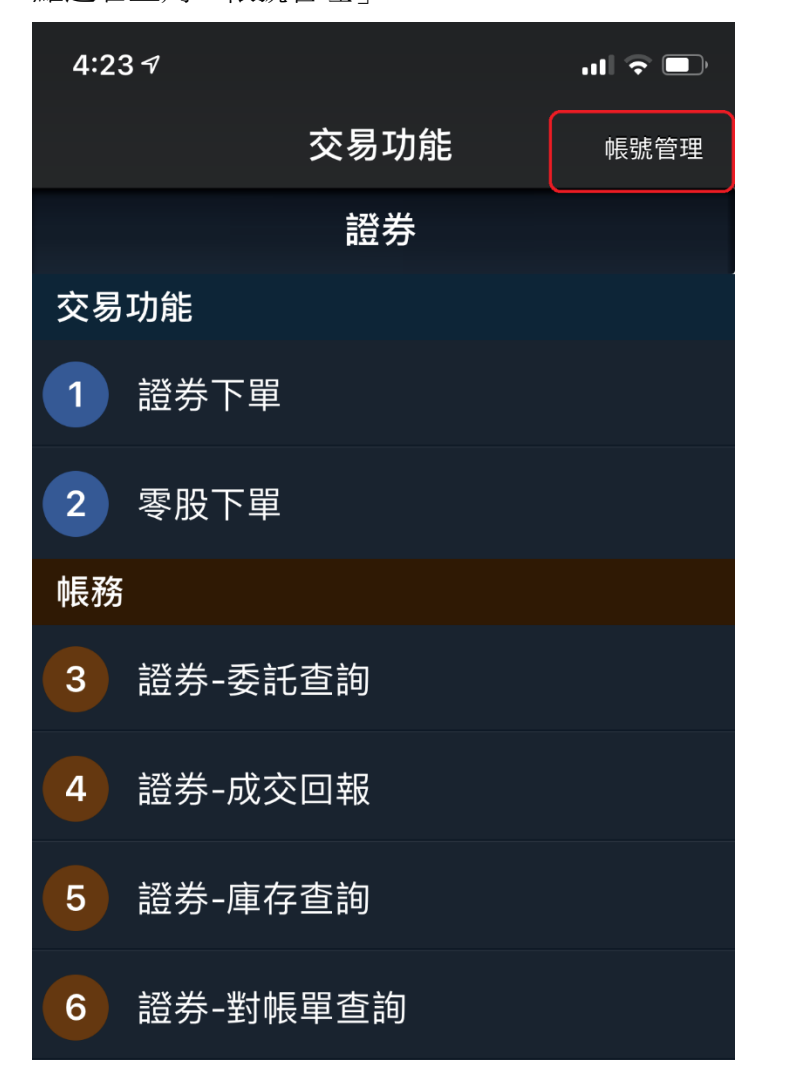

# iPhone 版

### STEP 3

點選右上角「編輯」

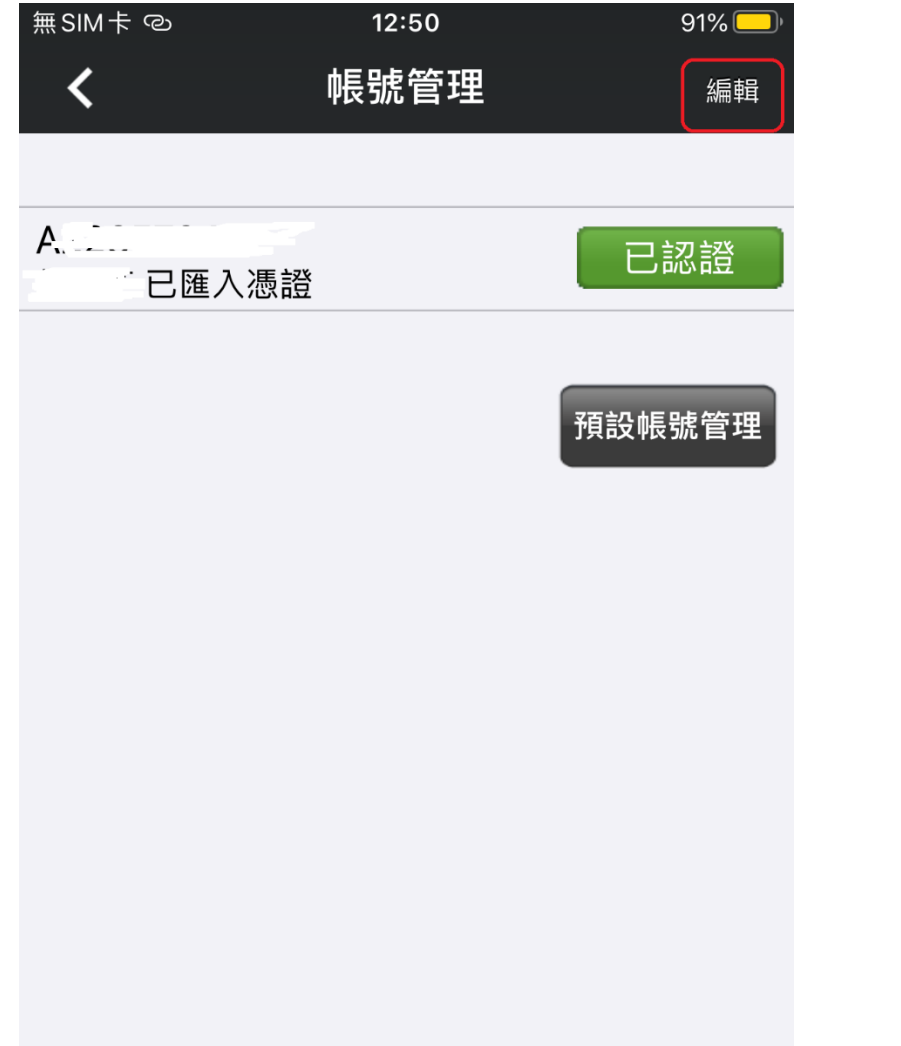

### STEP 4

點選左上角「+」

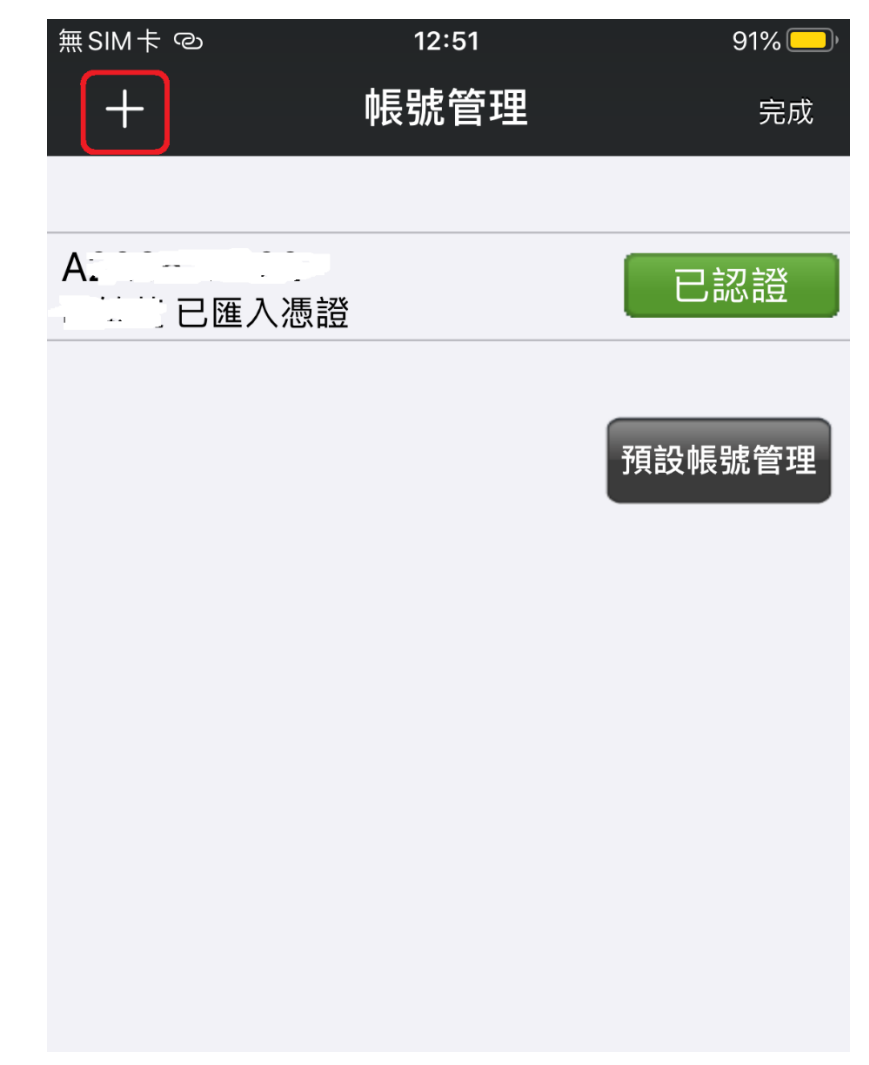

# iPhone 版

### STEP 5

### 輸入授權帳號之身分證號及密碼

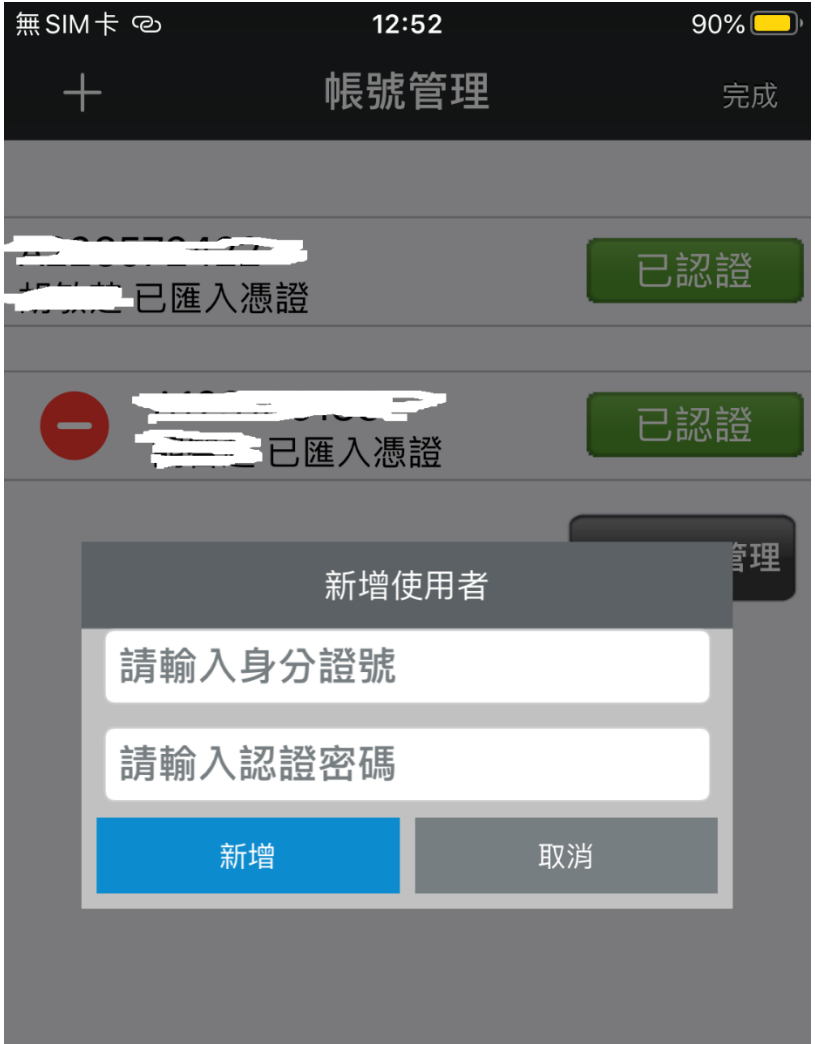

#### STEP 6

密碼驗證完畢並申請憑證後,點選右上角「完成」,即新增成功。

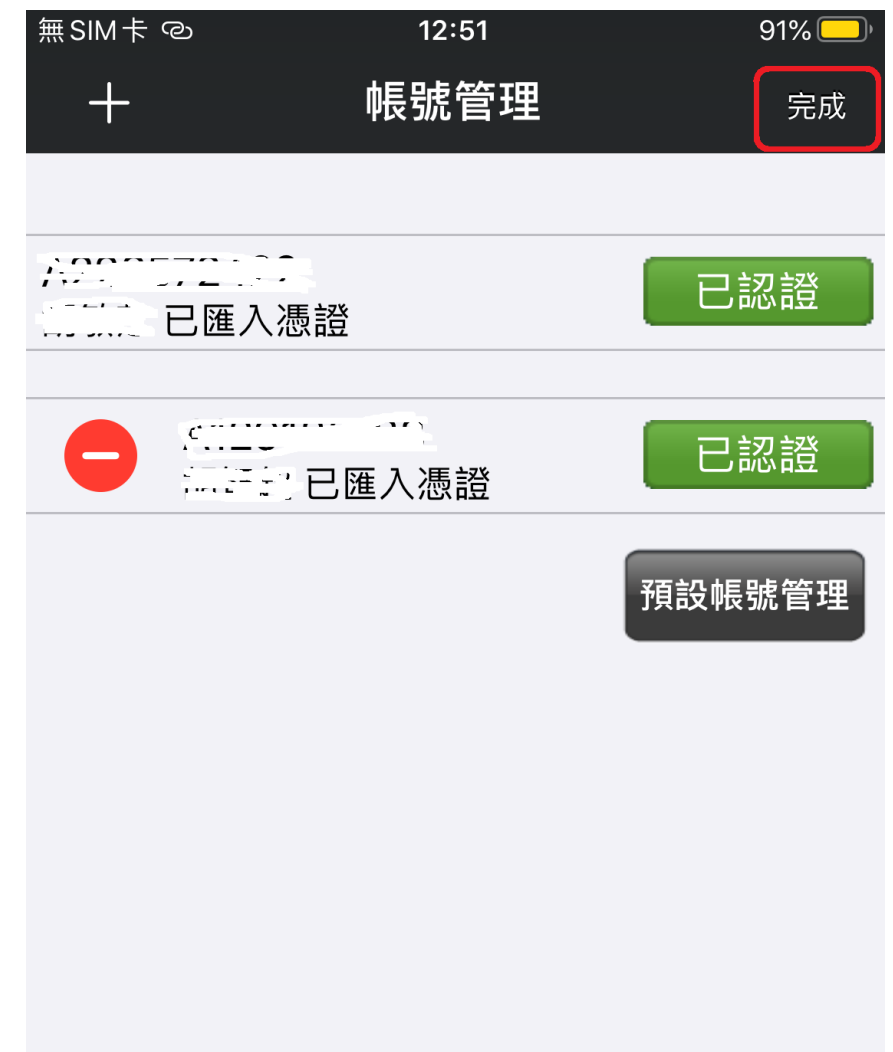

# iPhone 版

※如未辦理買賣代理授權,則無法新增。

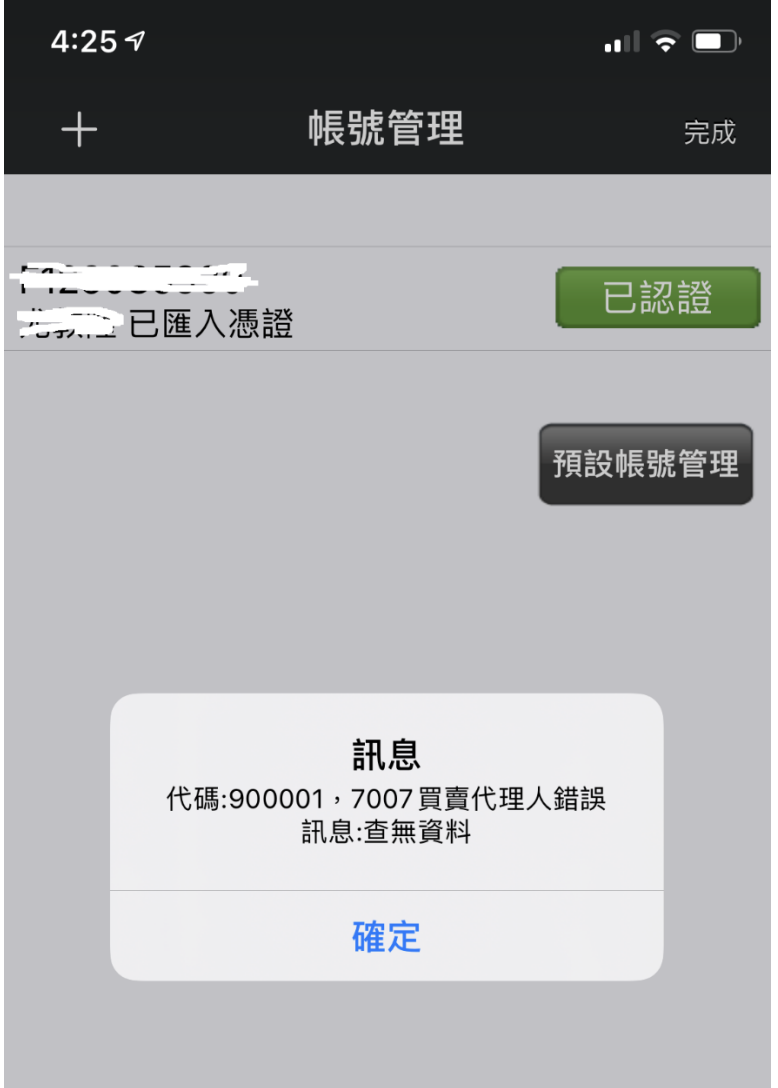